## **Инструкция по заполнению заявления на услугу**

# **«Зачисление в государственные и муниципальные образовательные учреждения, реализующие дополнительные общеобразовательные программы»**

1. Зайдите по адресу [http://gosuslugi.ru](http://gosuslugi.ru/) и авторизуйтесь с Вашим логином и паролем.

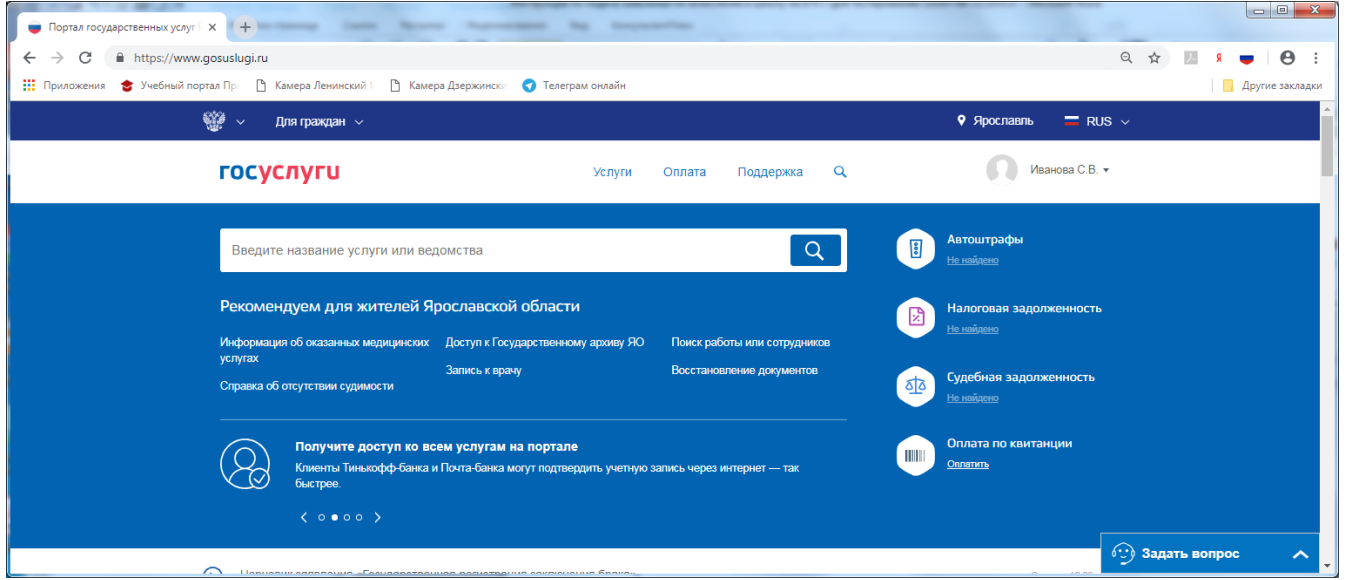

2. Проверьте, чтобы правильно было определено местоположение – Ярославская область.

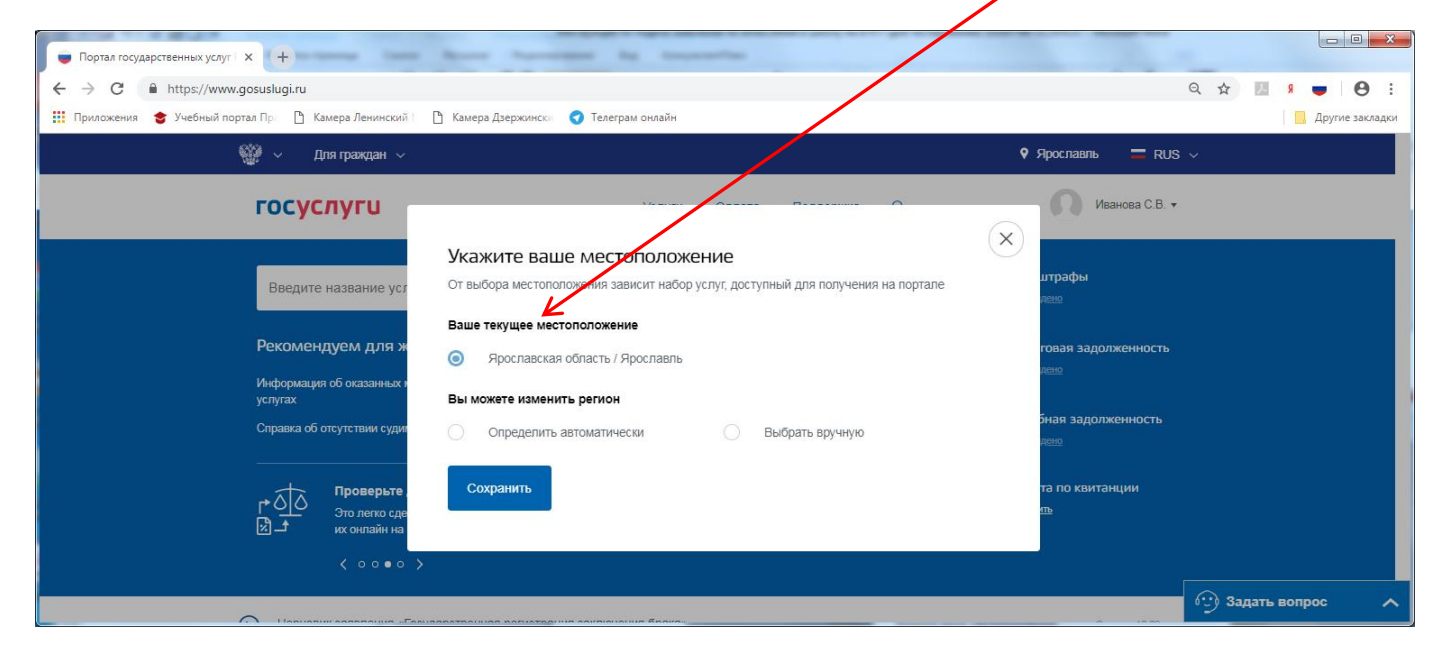

3. В поисковике введите название услуги

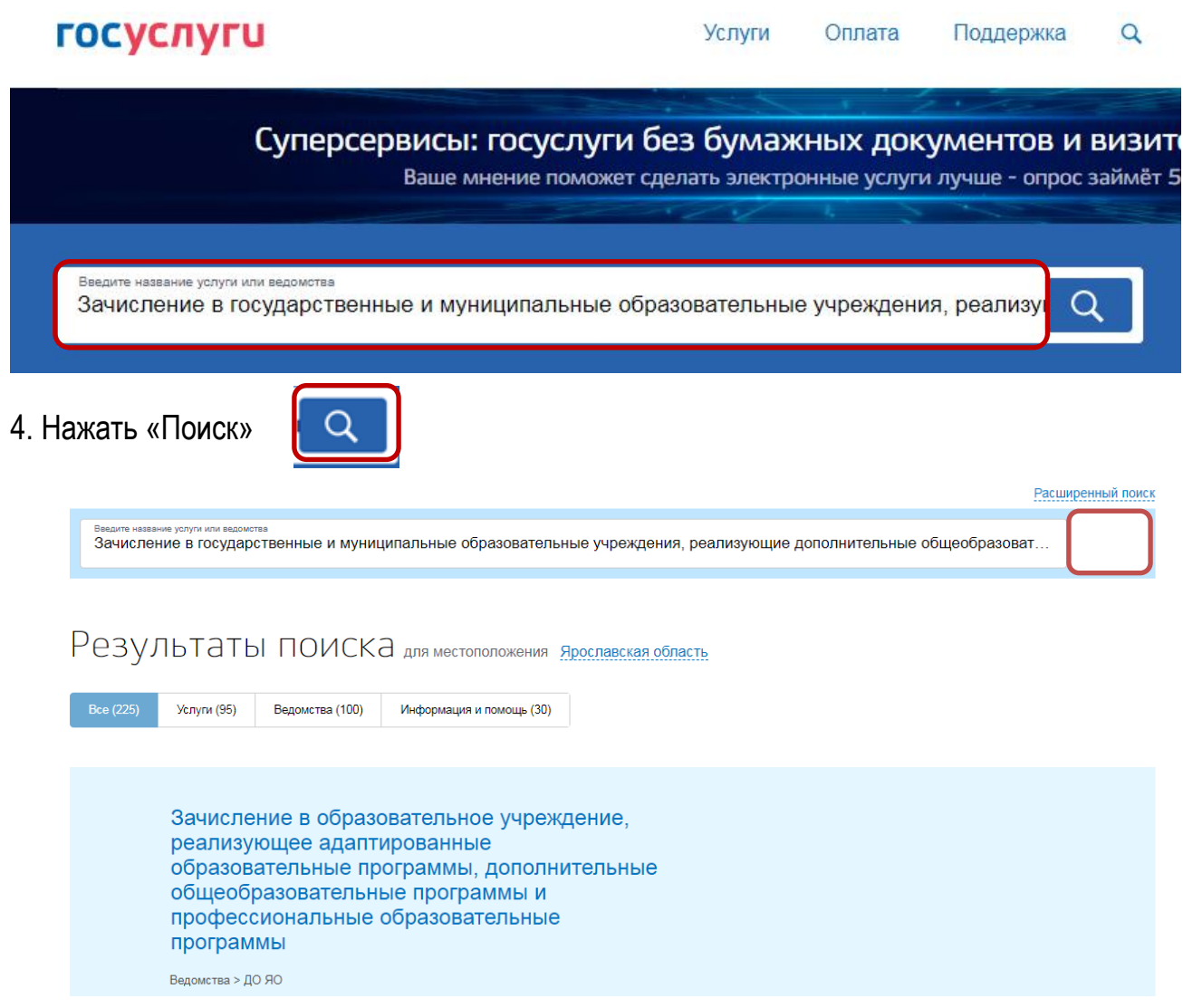

5. Выбираем данную услугу**TOU A - AO 710** 

> • Зачисление в государственные и муниципальные образовательные учреждения, реализующие дополнительные общеобразовательные программы

Зачисление в образовательное учреждение, реализующее адаптированные образовательные программы, дополнительные общеобразовательные программы и профессиональные образовательные программы

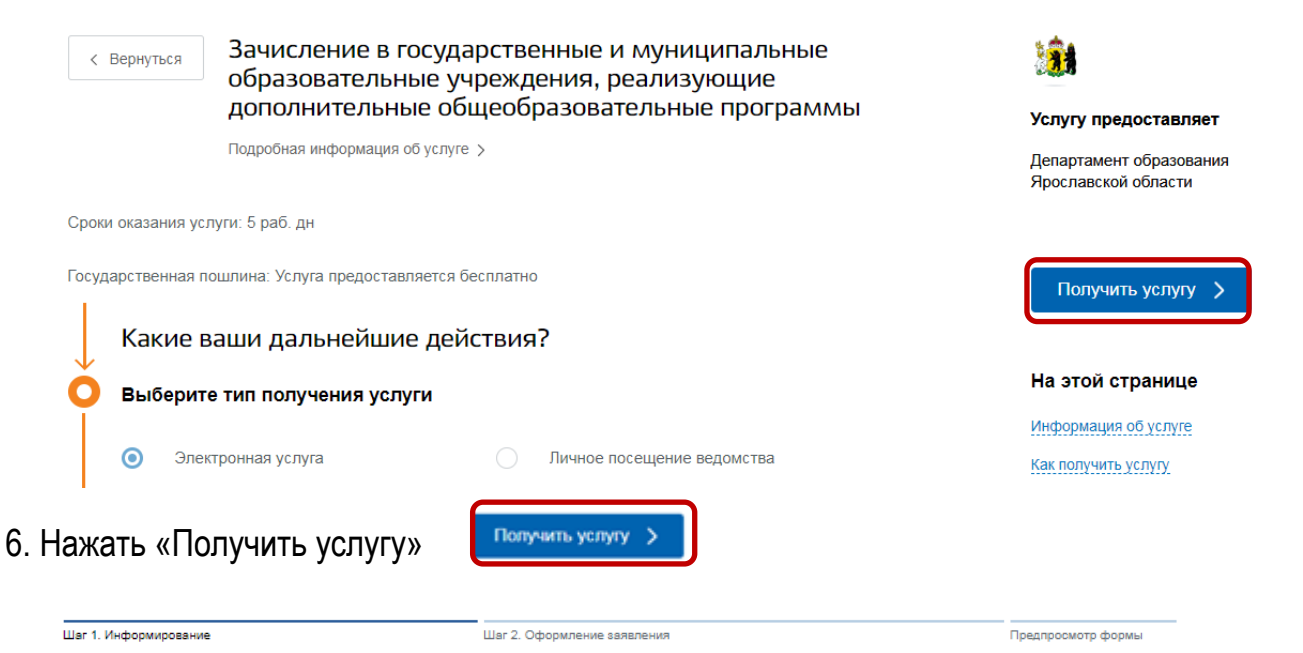

#### Зачисление в государственные и муниципальные образовательные учреждения, реализующие дополнительные общеобразовательные программы

#### Уважаемый заявитель!

Перед заполнением заявления просим Вас внимательно ознакомиться с условиями зачисления в образовательную организацию дополнительного образования детей (далее - Учреждение).

- Для подачи заявления о зачислении в Учреждение Вам необходимо последовательно пройти все шаги на данном  $\mathbf{1}$ Портале
- $2.$ Заявление, поданное в электронном виде, будет рассмотрено так же, как заявление, поданное лично
- Датой подачи заявления считается дата подачи заявления через портал государственных и муниципальных услуг  $3.$ либо лично
- Заявление в электронном виде поступит в Учреждение. Уточнить текущее состояние заявления можно в разделе 4. «Мои заявки».
- Вы должны предоставить оригиналы документов, необходимых для получения услуги, в выбранное Вами 5. Учреждение в сроки, установленные образовательной организацией. В случае, если требуемые для зачисления в Учреждение документы не предоставлены в течение установленного срока, Вам может быть отказано в услуге.
- **G** Правила приема граждан в учреждения определяются учреждением самостоятельно в соответствии с законодательством Российской Федерации.
- 7. Результат предоставления государственной услуги: - зачисление в Учреждение: - мотивированный отказ в зачислении в Учреждение

V \*С условиями подачи заявления согласен (а)

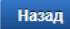

Описание услуги

Обязательно необходимо отметить, что с лицензией ознакомлен(а).

**!!!** Важно при выборе Муниципального образования выбирать «**Департамент образования Ярославской области**». Он в конце списка.

В разделе «Образовательные учреждения» выбор **только** из учреждений, подведомственных департаменту образования Ярославской области.

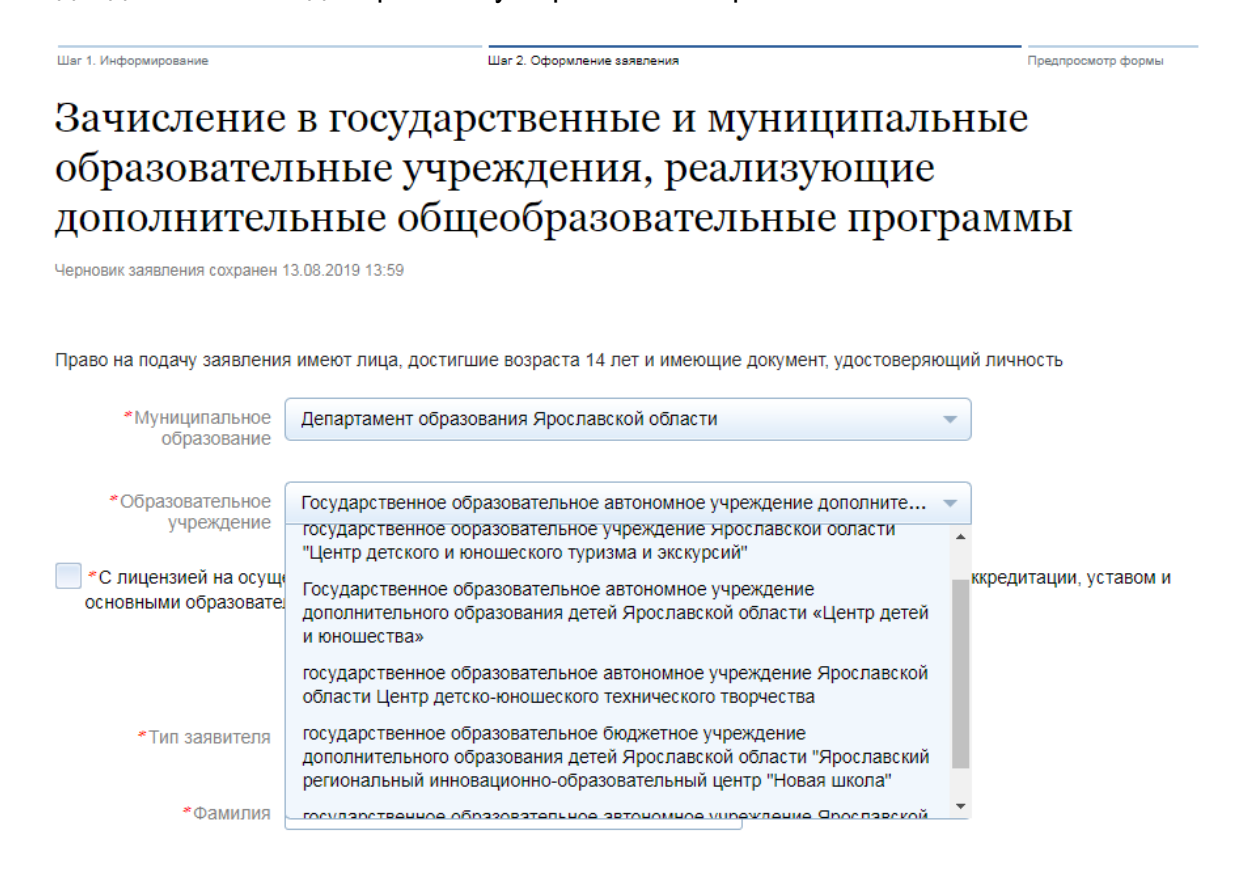

#### СВЕДЕНИЯ О ЗАЯВИТЕЛЕ

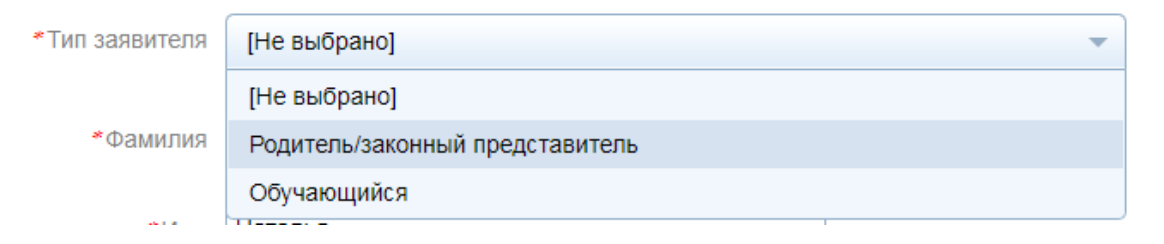

Заполнить информацию о заявителе и ребенке

Обязательными являются следующие поля: ФИО заявителя, контактный телефон, ФИО ребенка, дата рождения ребенка, страна рождения, место рождения, адрес места жительства ребенка, номер класса и программа обучения.

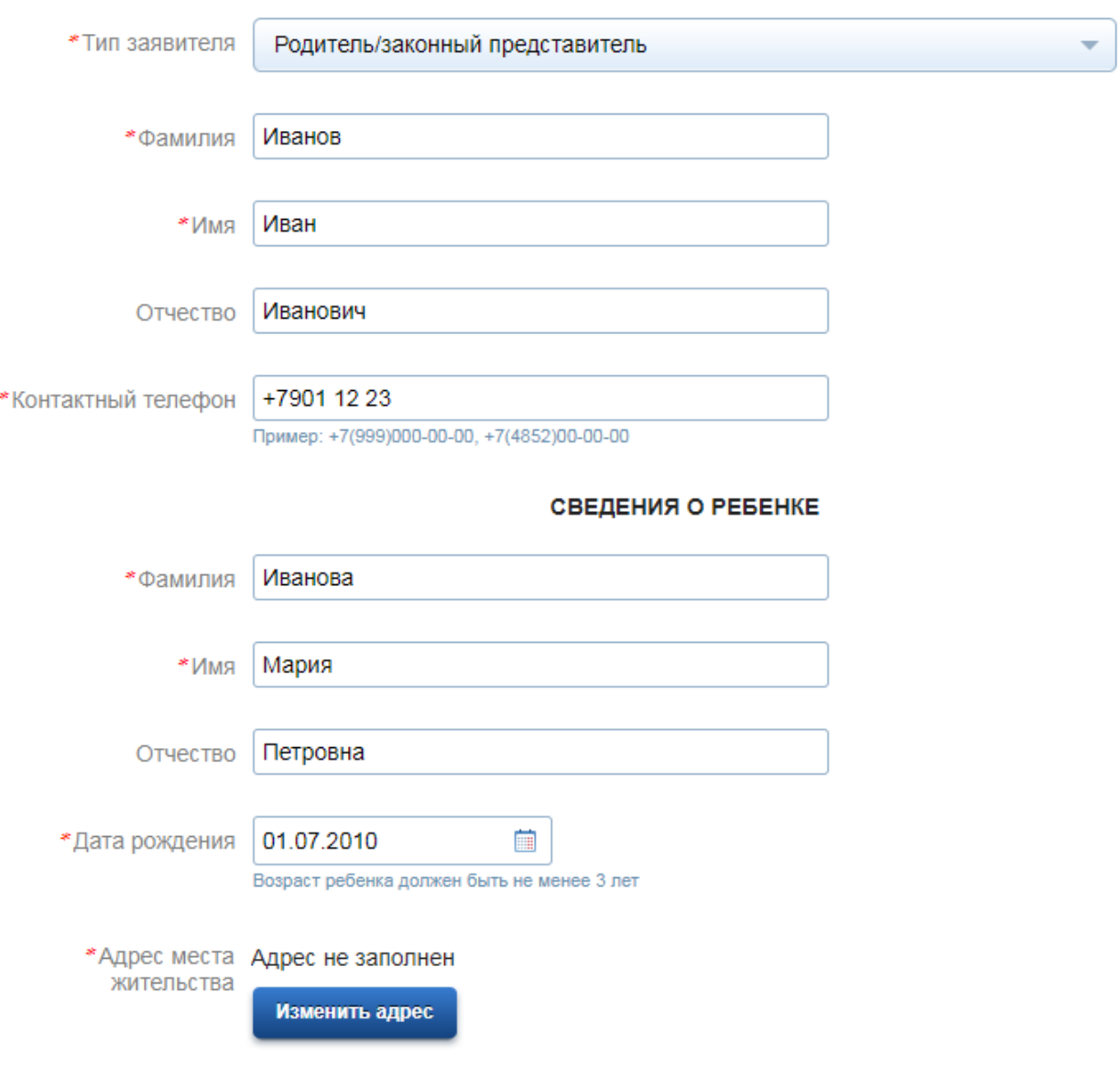

#### СВЕДЕНИЯ О ЗАЯВИТЕЛЕ

7.

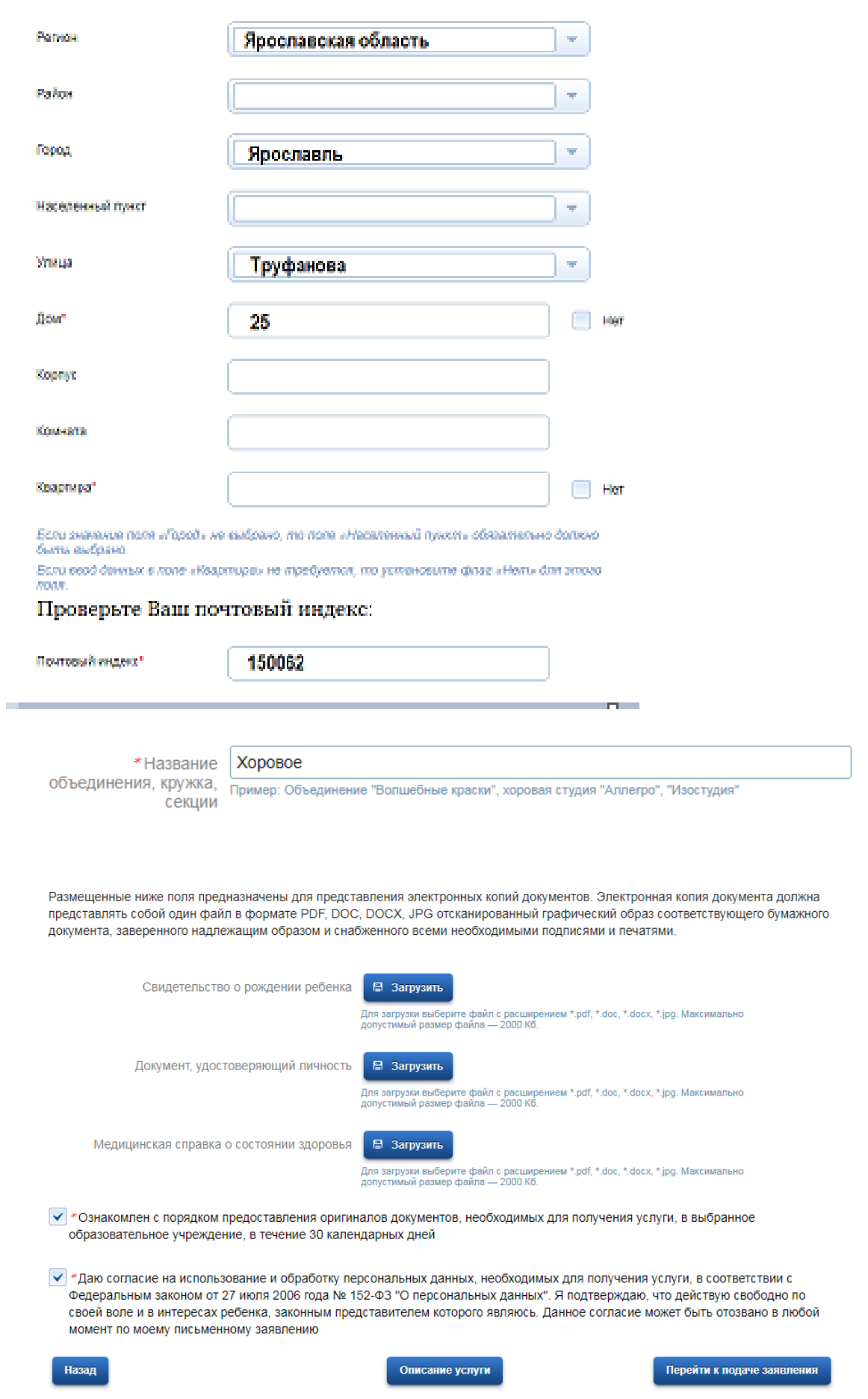

### **!!!Данный вид сведений не обязателен!**

После нажатия на кнопку «Подать заявление» заявление будет принято порталом ЕПГУ и передано в ведомственную систему Ярославской области.

На Ваш электронный адрес придут промежуточные результаты рассмотрения заявления.

### госуслуги

Перейти на портал госуслуг

#### Здравствуйте, Иван Иванович!

Ваше заявление № 575658733 на услугу Зачисление в государственные и муниципальные образовательные учреждения, реализующие дополнительные общеобразовательные программы в ДО ЯО успешно сформировано 13.08.2019 14:29.

Посмотреть заявление

#### госуслуги

Перейти на портал госуслуг

#### Здравствуйте, Иван Иванович!

Статус вашего заявления № 575658733 - "Заявление зарегистрировано"

Услуга: Зачисление в государственные и муниципальные образовательные учреждения, реализующие дополнительные общеобразовательные программы

Ведомство: ДО ЯО

Комментарий ведомства: Сервис принял заявление

Посмотреть заявление

Посмотреть поданные заявления можно в личном кабинете в разделе «Уведомления»

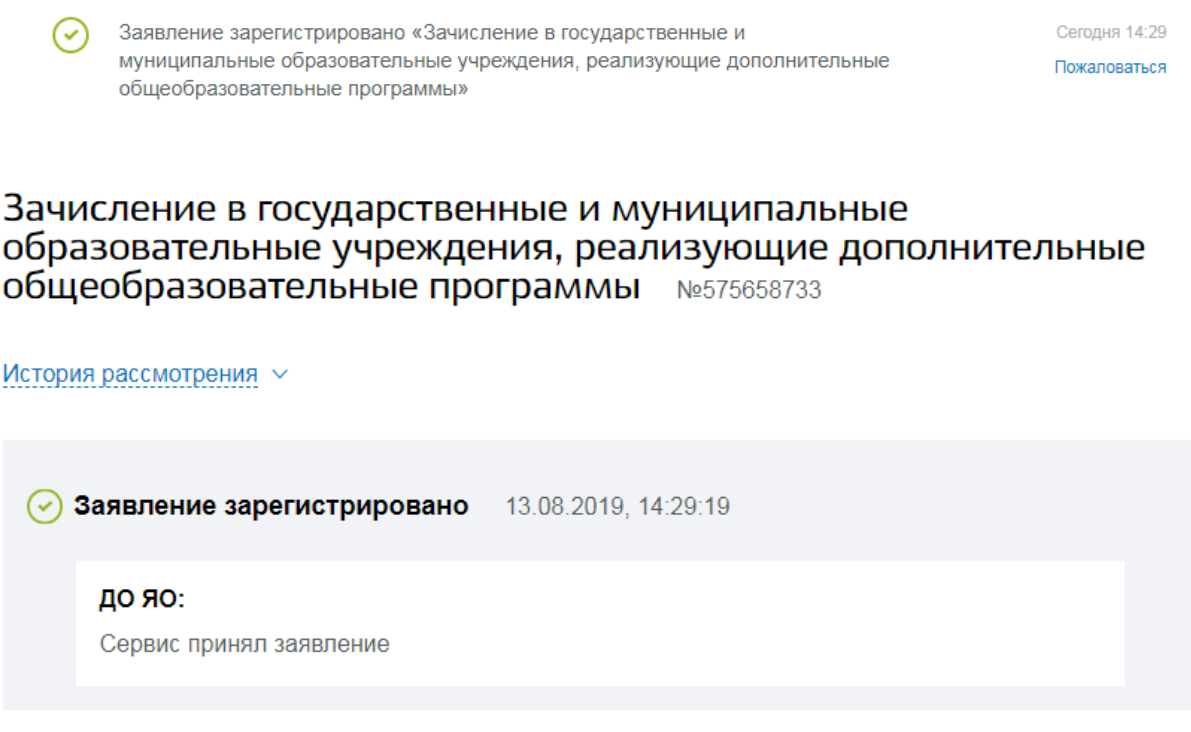

Конечным результатом станет сообщение о Зачисление в учреждение или мотивированный отказ.